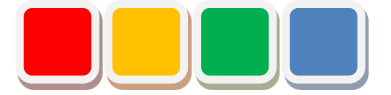

# **Flex Signal**

# **受信機通信設定手順書**

第3.1 版

当社に無断で本資料の掲載内容を転載することはご遠慮下さい。

©2013 Flex Signal

### はじめに

この度は、Flex Signal をお買い上げいただき、誠に有難うございます。本書は、Flex Signal と株式会 社パトライト製 WD(\*1)シリーズ (ワイヤレス通信モデル) の受信機 (※以下、受信機) 間の通信の設定 手順書です。

受信機を追加する際や、受信機の IP アドレスを変更した際にご使用ください。

(\*1) WD シリーズの詳細については、株式会社パトライトへお問い合わせ下さい。

# 改訂履歴

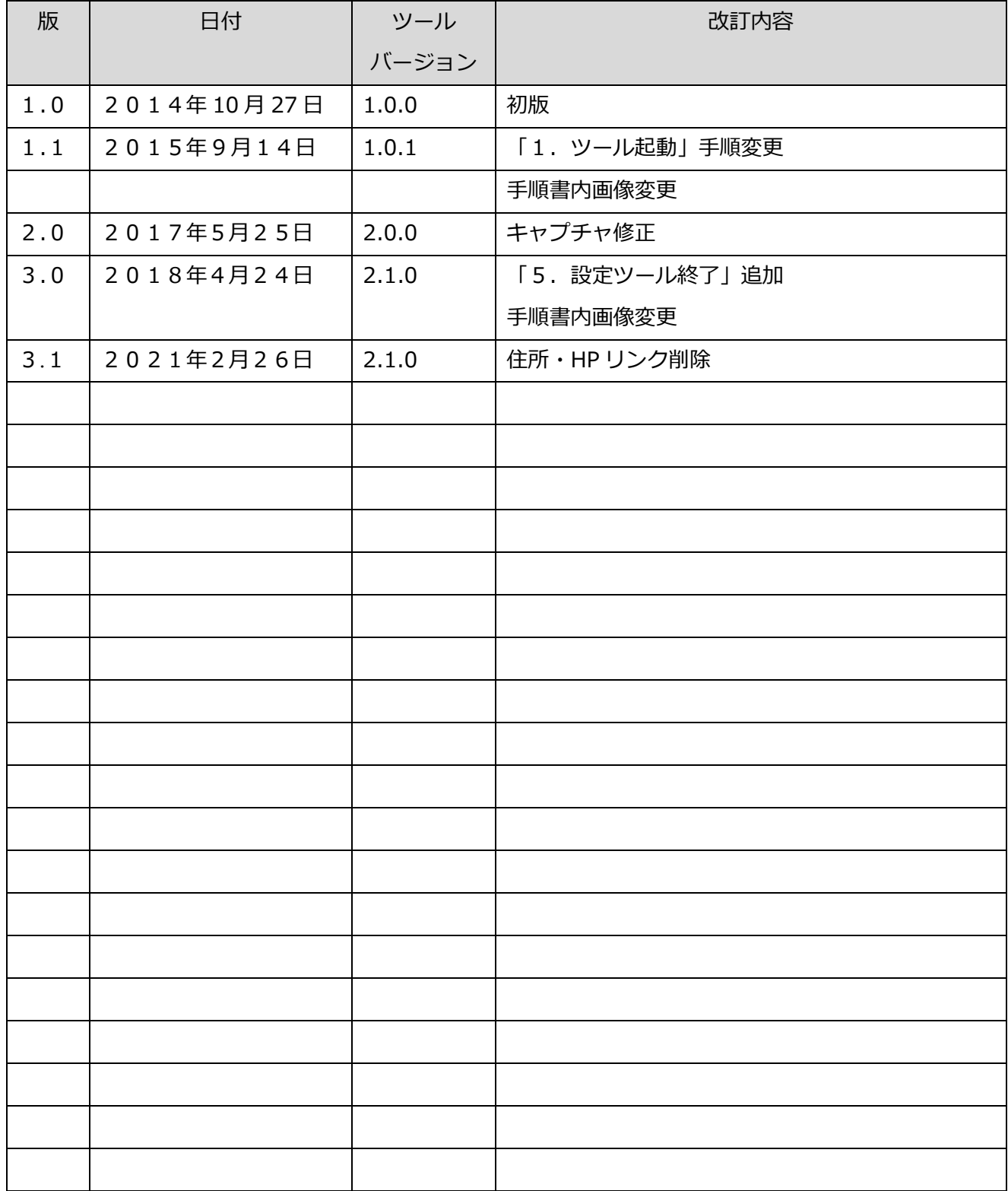

# 目次

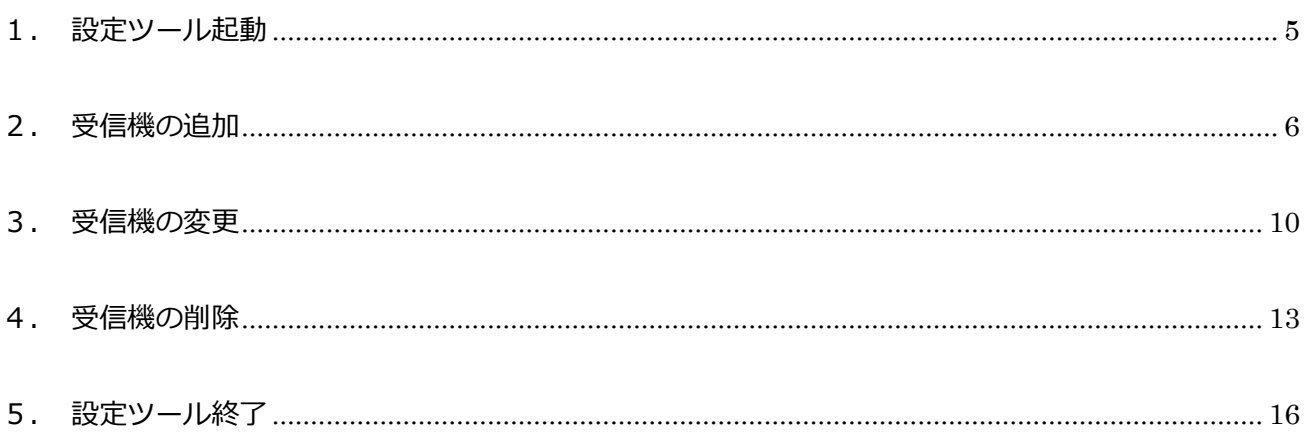

#### <span id="page-4-0"></span>1. 設定ツール起動

- 1 「スタート」―「すべてのプログラム」―「Flex Signal」―「System」―「FS Config Manager」 を選択して下さい。
	- ※「FS Config Manager」がスタートに無かった場合は、

「C:¥FS¥System¥FsConfManager」にある「FsConfManager.exe」を実行します。

2 ツールが起動すると現在の設定が表示されます。

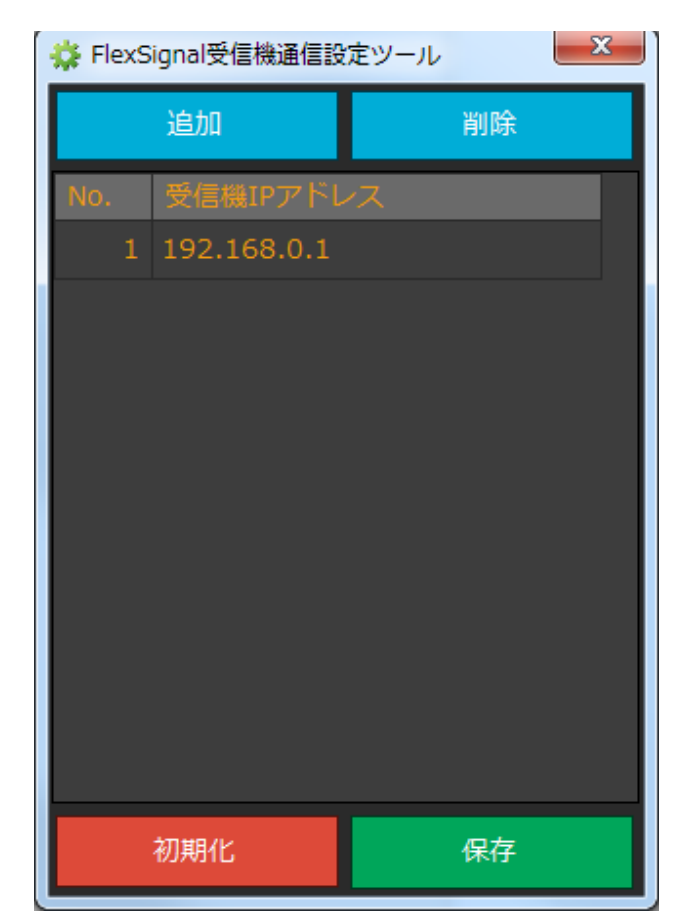

# <span id="page-5-0"></span>2. 受信機の追加

1 「追加」をクリックします。

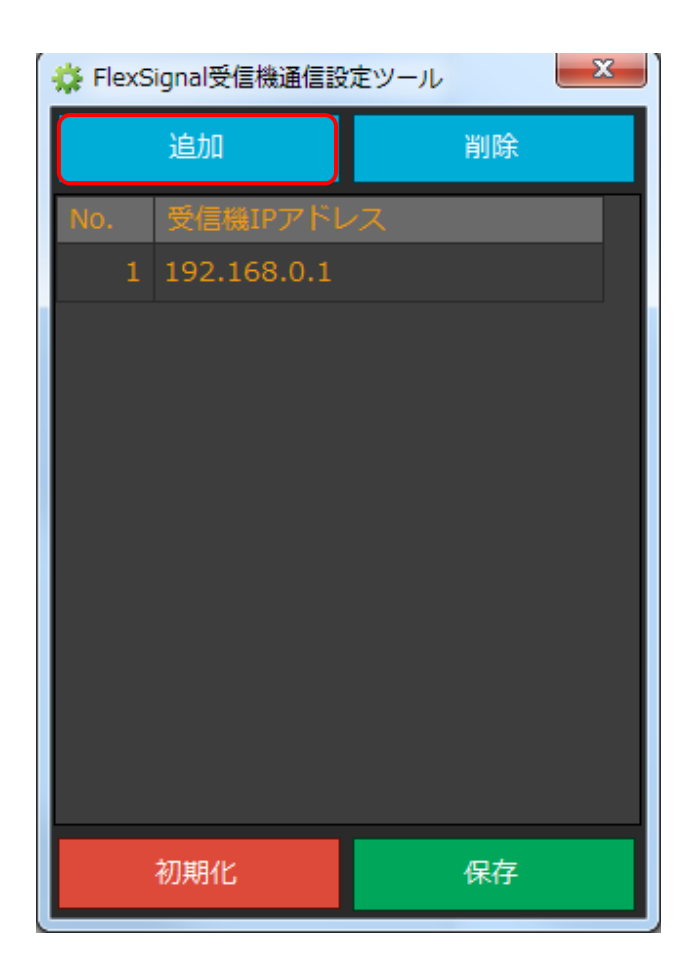

追加された行の、「受信機 IP アドレス」に追加したい受信機の IP アドレスを入力します。

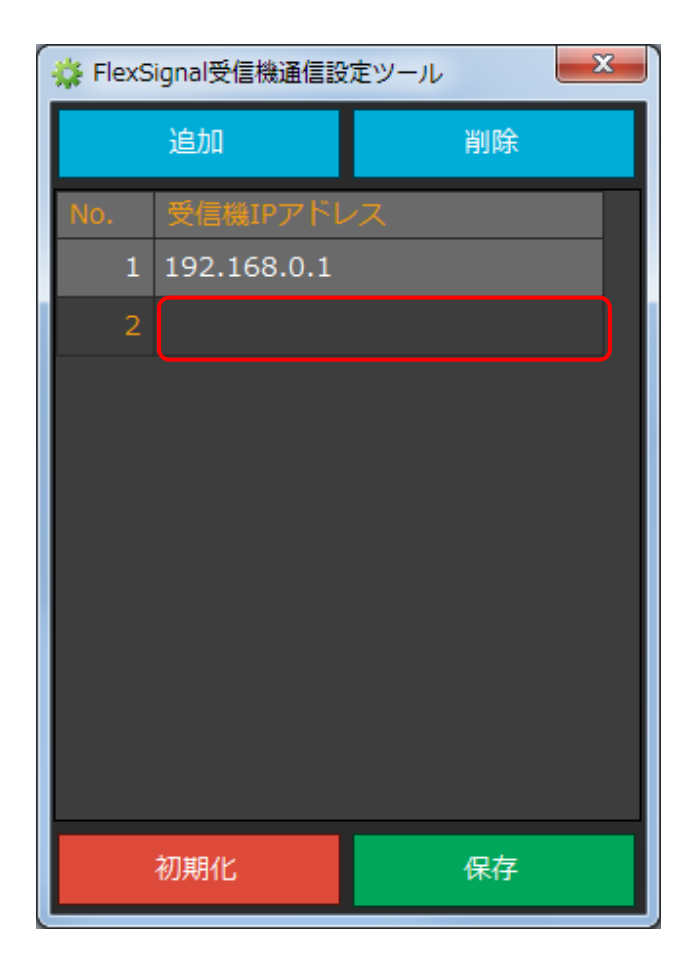

- 追加したい受信機の台数分、1~2 を繰り返します。
- 「保存」をクリックします。

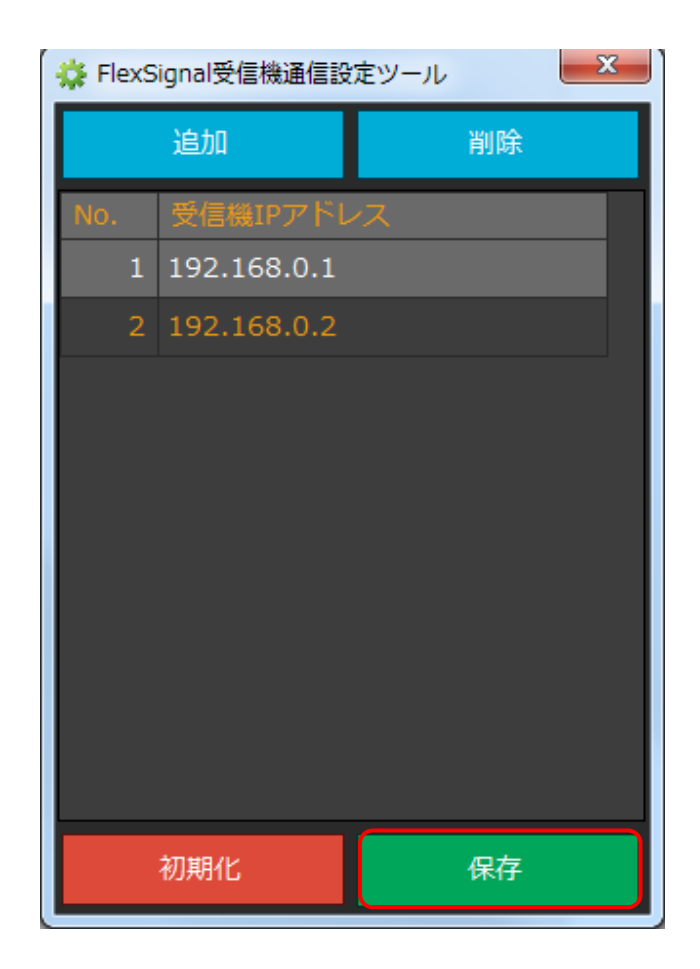

「はい」をクリックします。

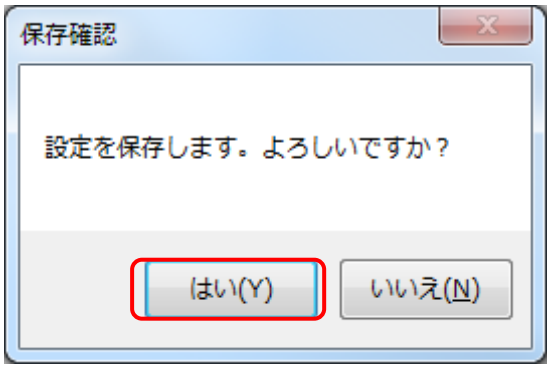

「OK」をクリックします。

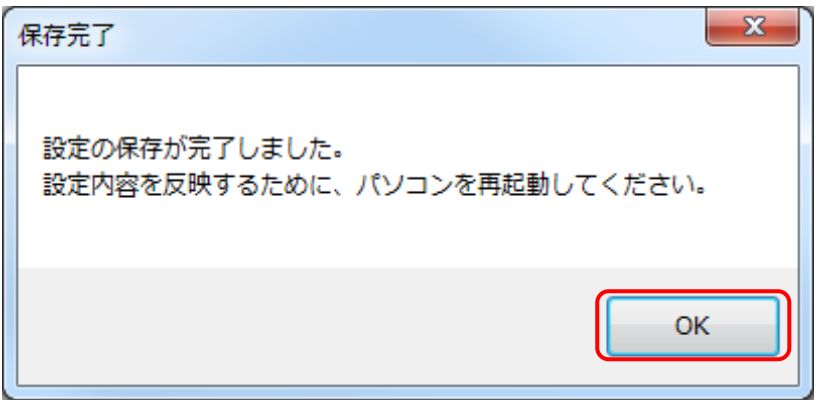

ツールが終了しますので、設定内容を反映するためにパソコンを再起動してください。

#### <span id="page-9-0"></span>3. 受信機の変更

1 変更したい「受信機 IP アドレス」の行を選択して、「受信機 IP アドレス」に IP アドレスを

入力します。

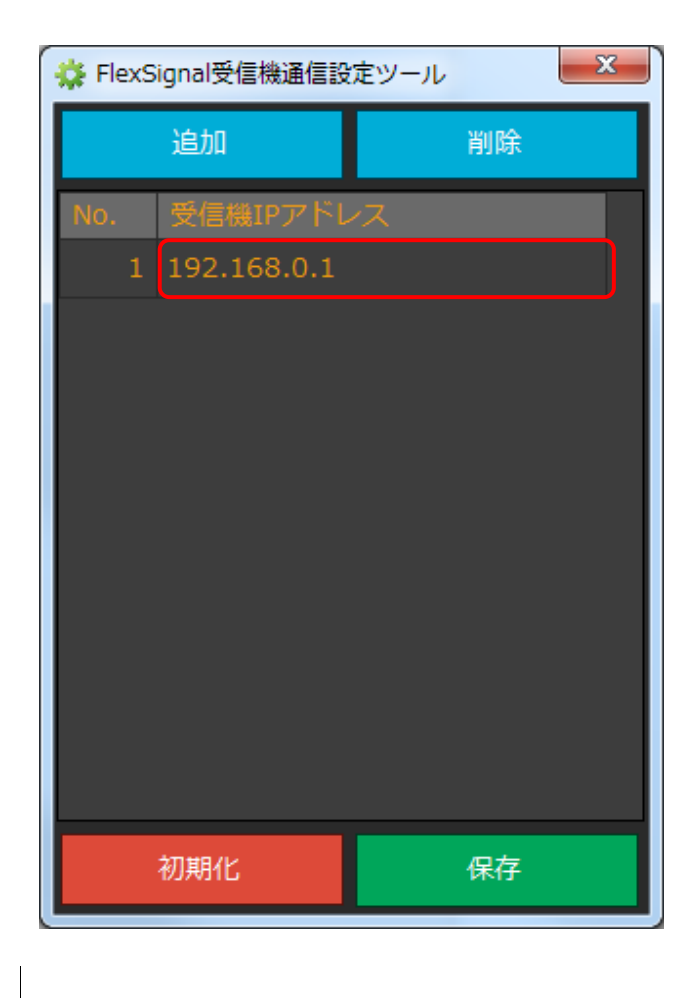

- 変更したい受信機の台数分、1を繰り返します。
- 「保存」をクリックします。

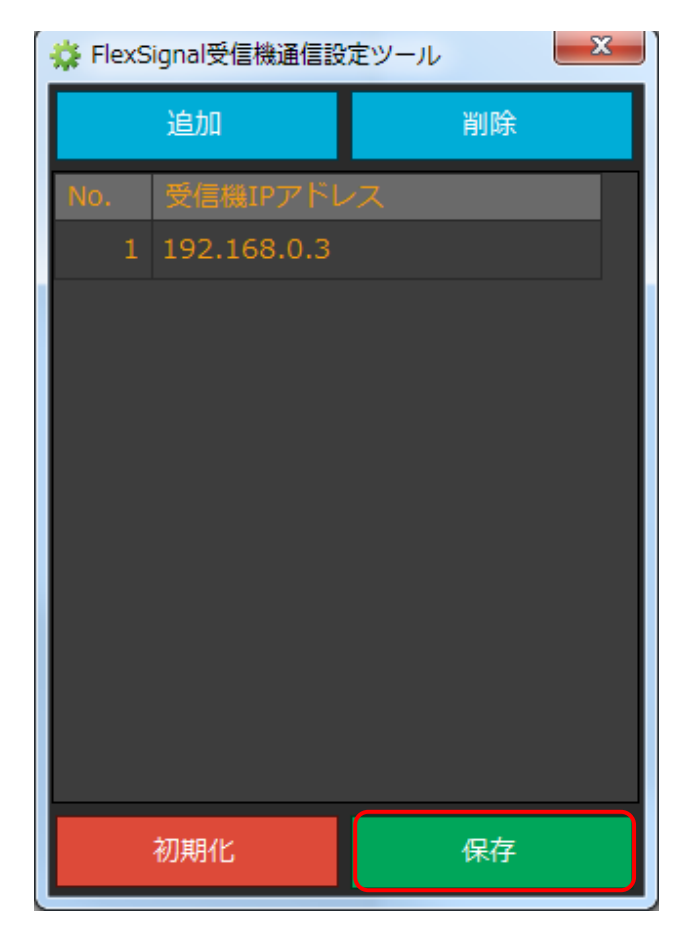

「はい」をクリックします。

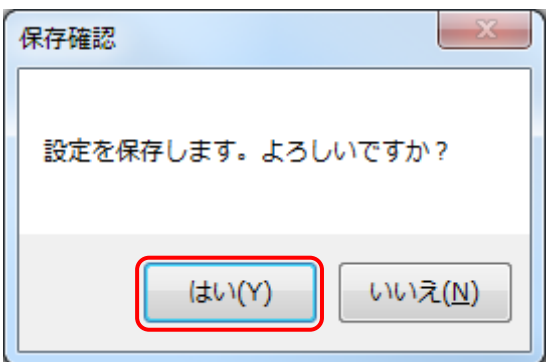

「OK」をクリックします。

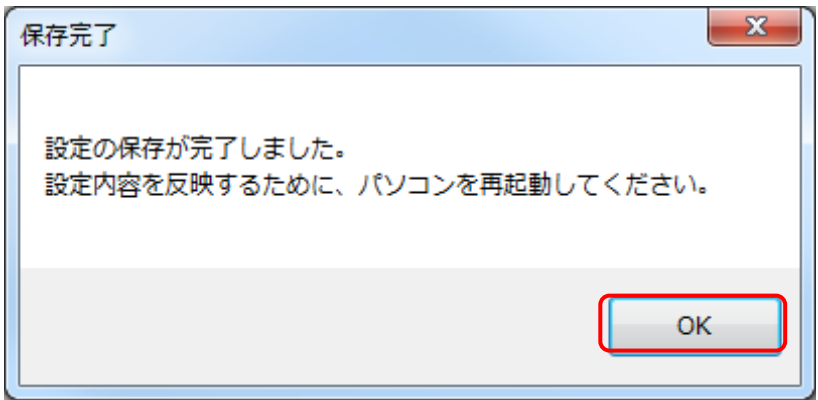

ツールが終了しますので、設定内容を反映するためにパソコンを再起動してください。

## <span id="page-12-0"></span>4. 受信機の削除

1 削除したい「受信機 IP アドレス」の行を選択して、「削除」をクリックします。

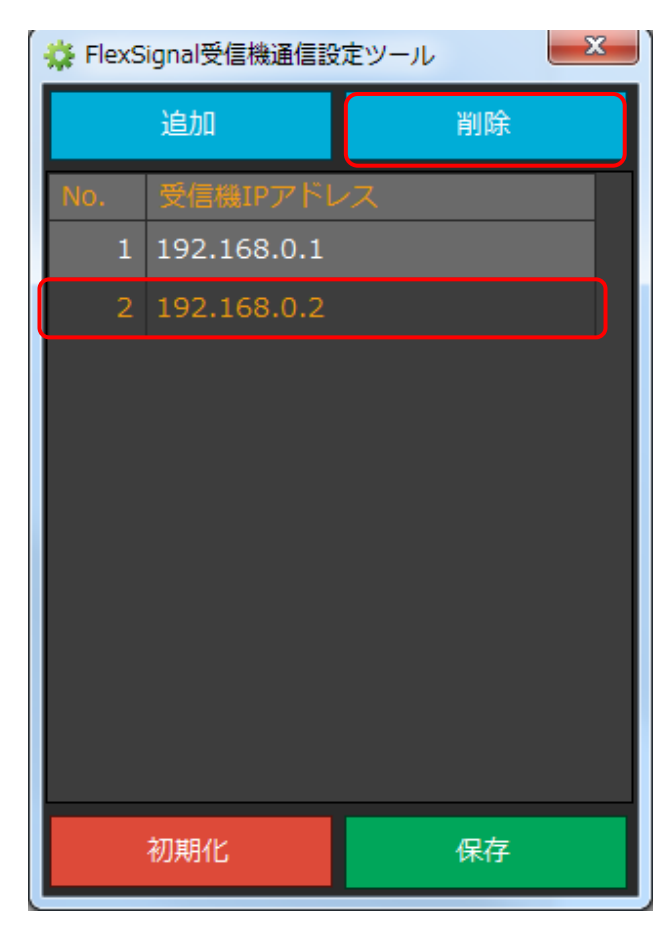

- 削除したい受信機の台数分、1を繰り返します。
- 「保存」をクリックします。

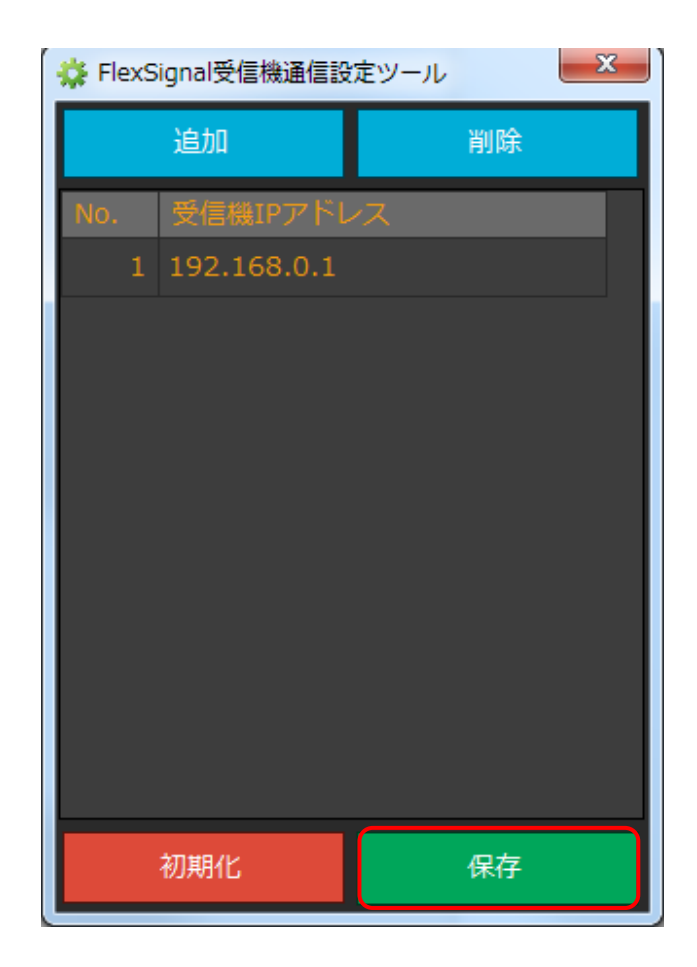

「はい」をクリックします。

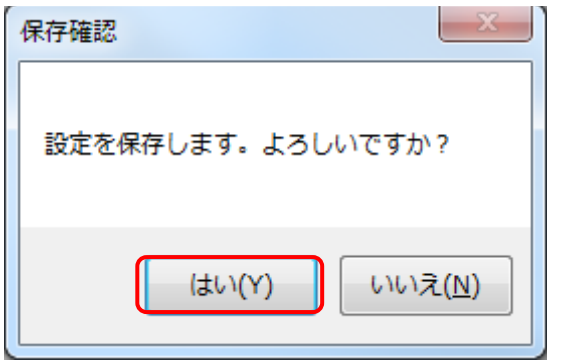

「OK」をクリックします。

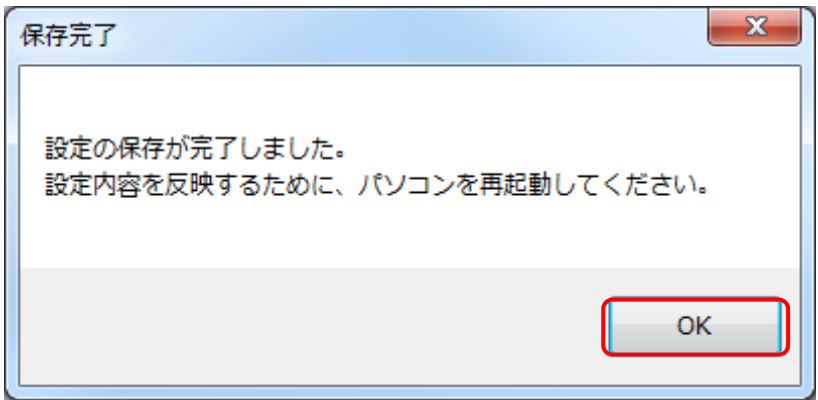

ツールが終了しますので、設定内容を反映するためにパソコンを再起動してください。

## <span id="page-15-0"></span>5. 設定ツール終了

「×」をクリックします。

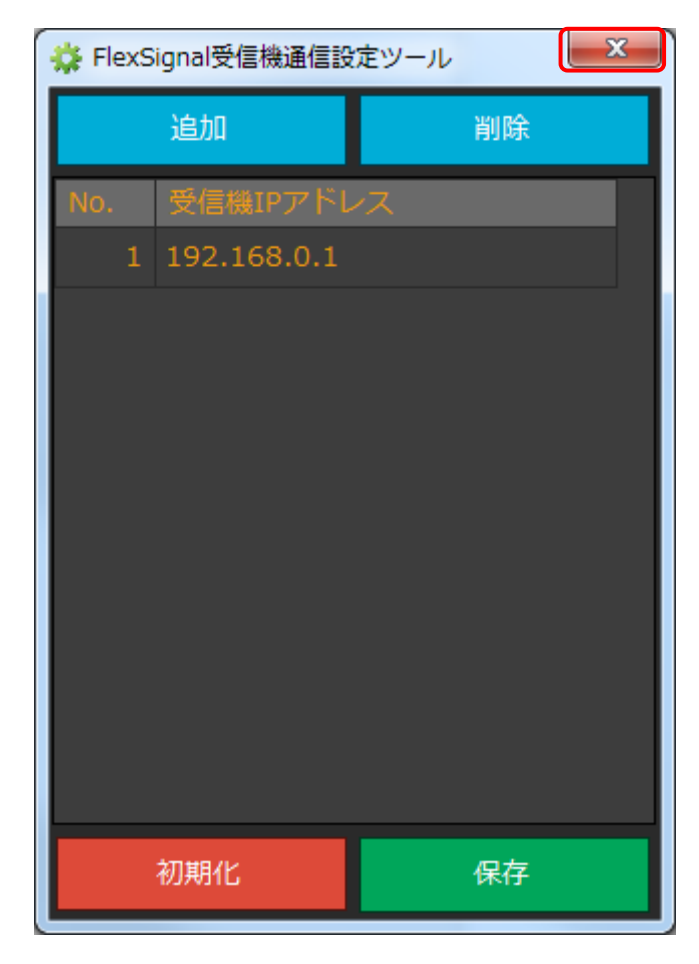

「はい」をクリックします。

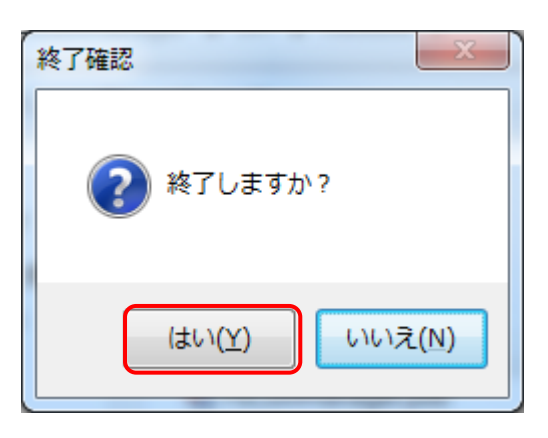

ツールが終了します。

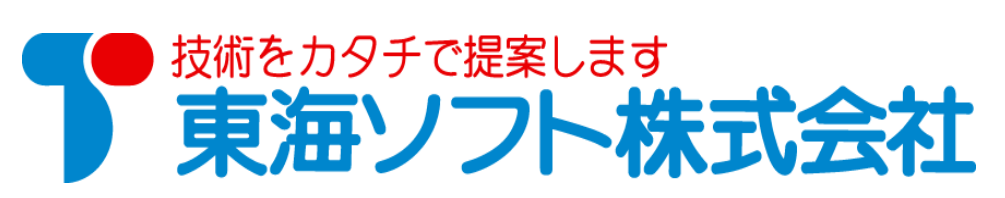